# **MANUAL PARA CONSULTAR LICITACIÓN PÚBLICA INTERNACIONAL DEL PROYECTO DE RESIDUOS SÓLIDOS DE COSTA RICA**

Se presenta a continuación las instrucciones para ingresar al Sistema Integrado de Compras Públicas de Costa Rica (en adelante SICOP) donde se encuentra el Concurso Licitatorio Internacional para seleccionar a la empresa encargada del financiamiento, diseño y construcción de la Planta de valorización de los residuos sólidos municipals del Área Metropolitana de Costa Rica.

# **1. Descargar el explorador de internet Google Chrome.**

El portal de SICOP recomienda el uso del explorador de internet Google Chrome, el cual se puede descargar de forma gratuita dando clic en el botón que indica **Descargar Chrome**, en el siguiente enlace: **[www.google.com/chrome/](http://www.google.com/chrome/)**

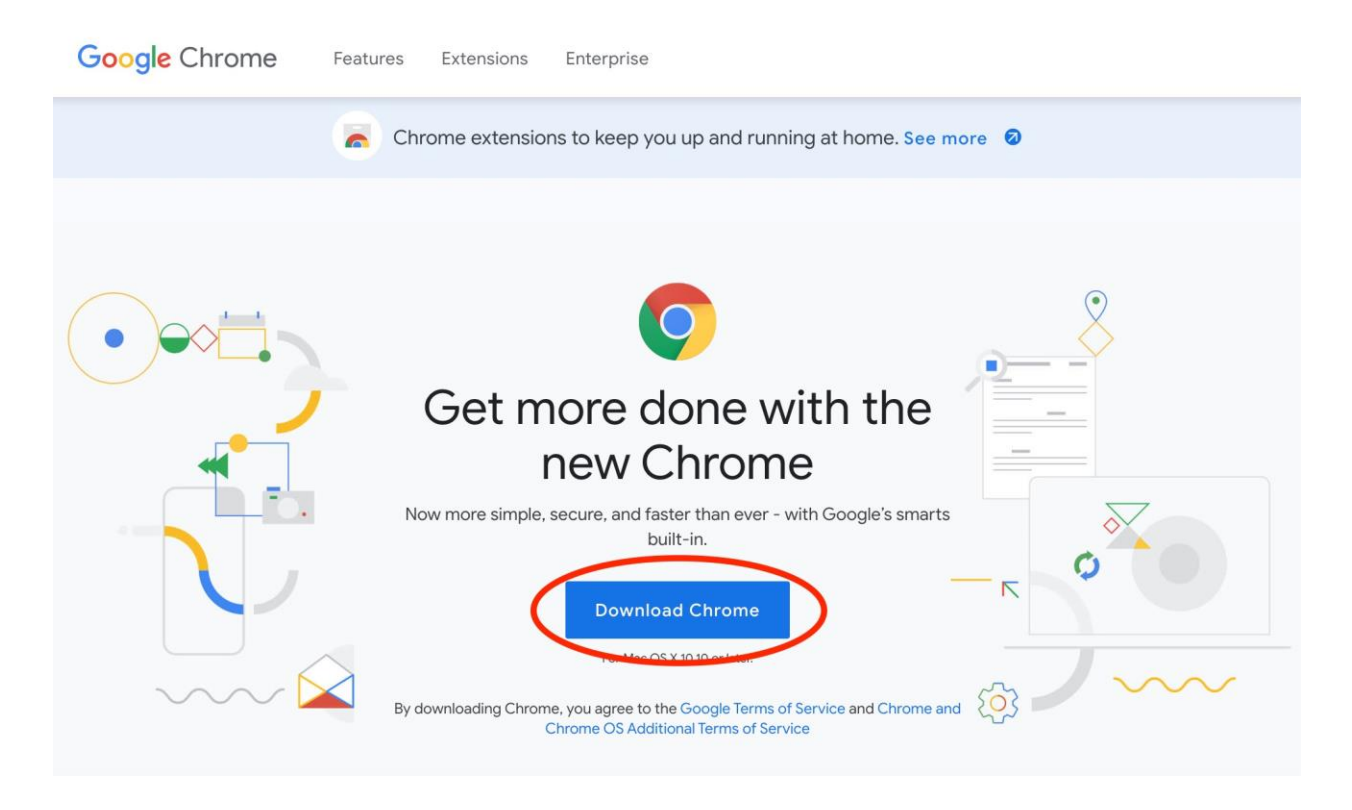

Una vez descargado el instalador, se debe abrir el archivo descargado y seguir las instrucciones para lograr la instalación del explorador de internet **Google Chrome**

# **2. Ingreso a SICOP.**

Seguidamente deberá ingresar a la dirección de SICOP la cual la llevará a la página principal de dicho portal: **[www.sicop.go.cr](http://www.sicop.go.cr/)**

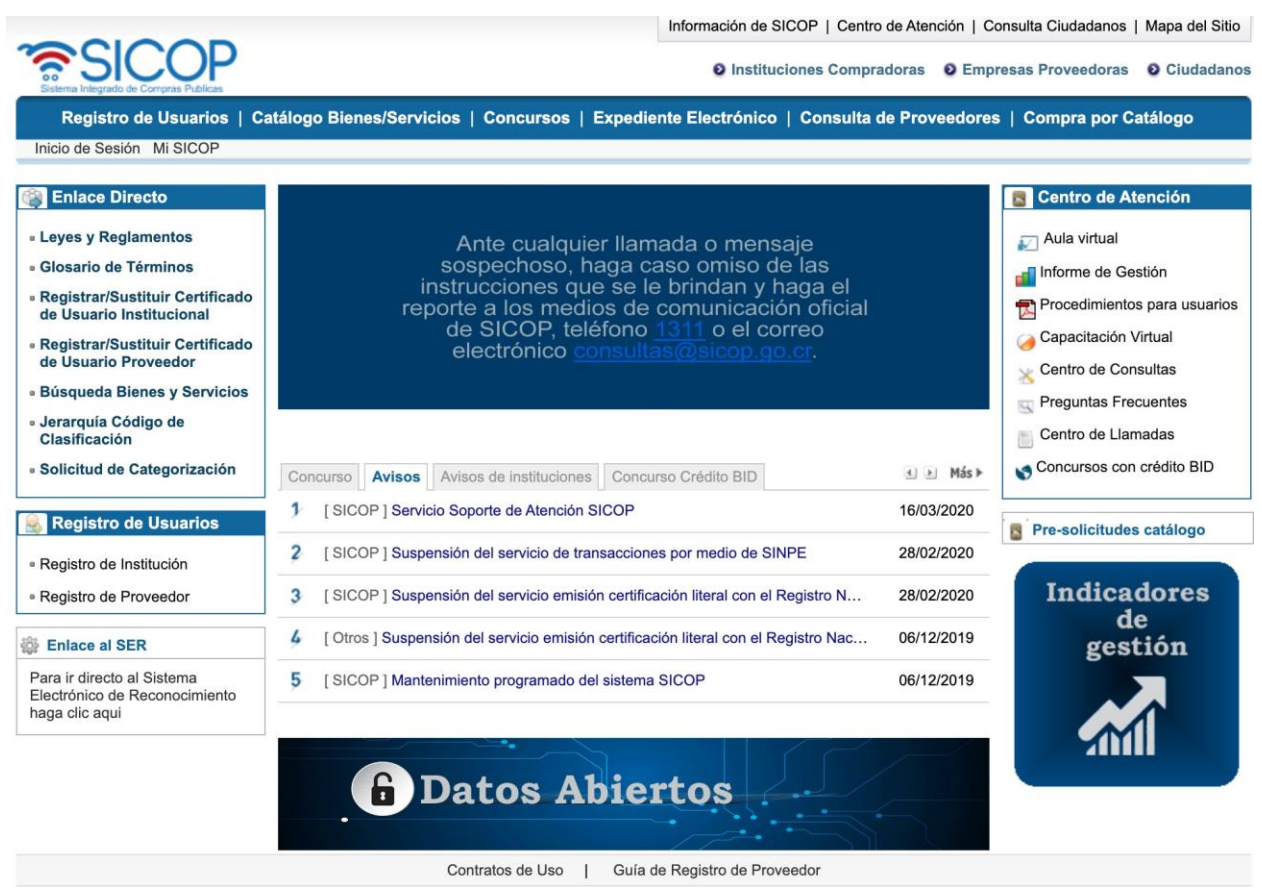

# **3. Acceso a concursos.**

En la parte superior se debe ingresar al apartado llamado **Concursos**, como se muestra a continuación:

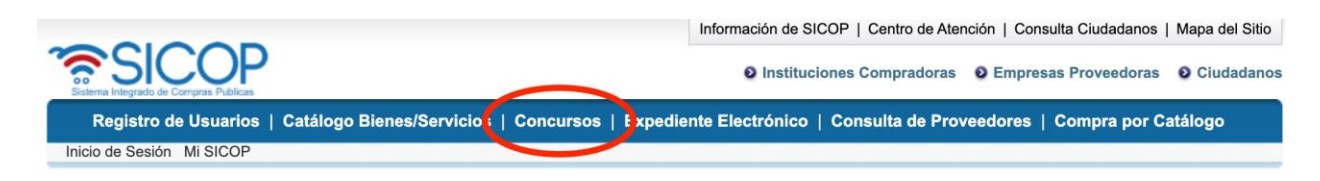

# **4. Búsqueda del Proyecto de Residuos Sólidos.**

Al ingresar al apartado de Concursos se mostrará la siguiente pantalla donde se podrá consultar la lista de concursos:

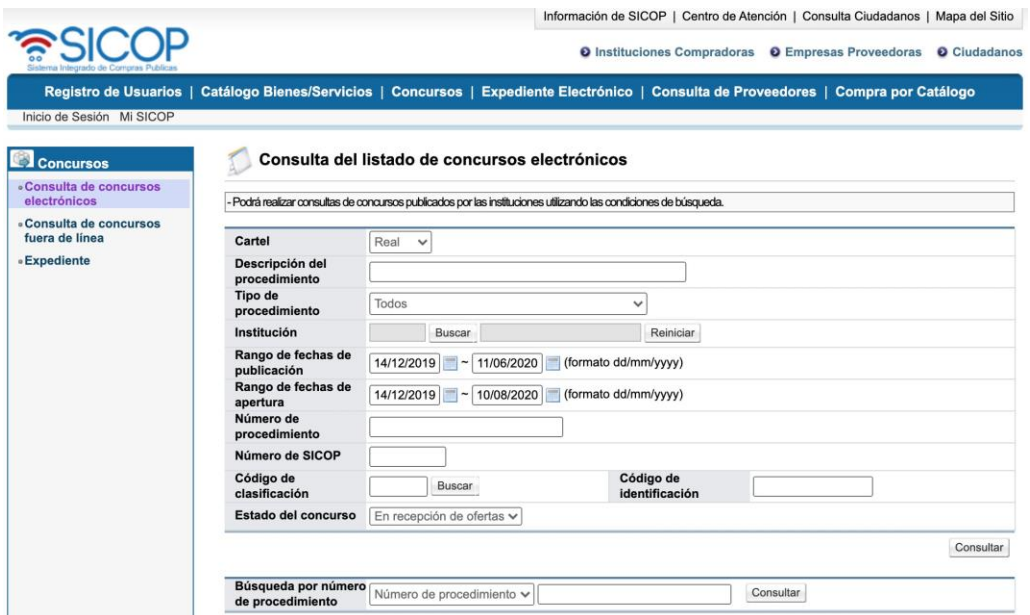

En la pantalla que se muestra, se debe ingresar los siguientes parámetros de búsqueda que a continuación de describe:

### Consulta del listado de concursos electrónicos

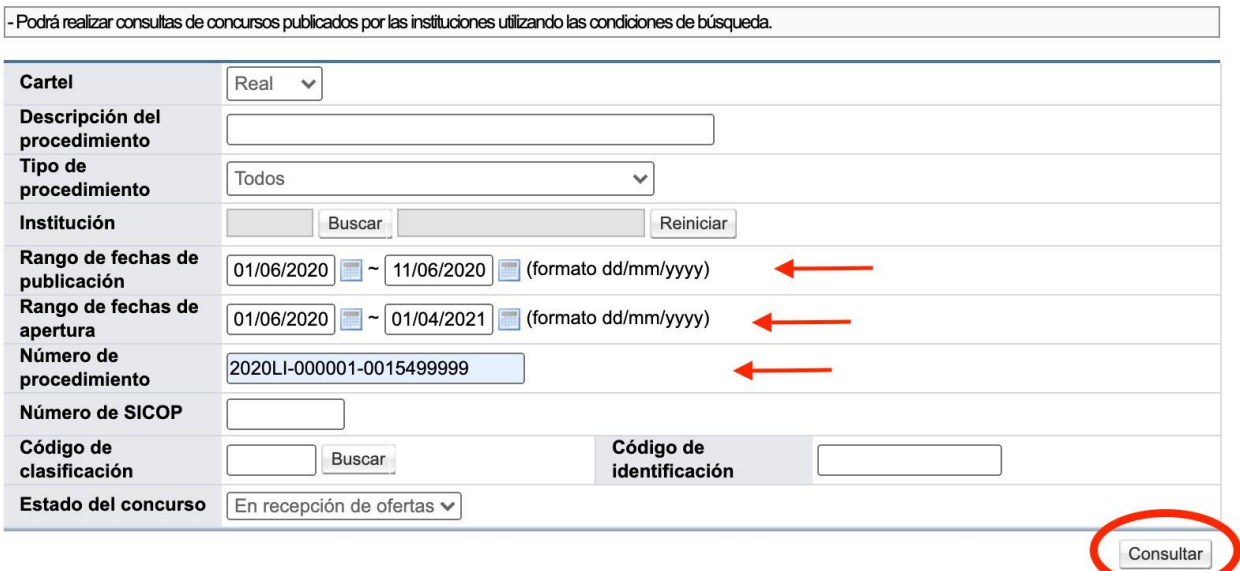

Los datos que se muestran en la pantalla anterior son detallados a continuación, y corresponde a los únicos campos que deben contener información para realizar la búsqueda:

# **i. Rango de fechas de publicación**

# **Fecha inicial**: 01/06/2020

**Fecha final**: Puede quedar la fecha del día que se hace la consulta.

### **ii. Rango de fechas de apertura**

**Fecha inicial**: 01/06/2020 **Fecha final**: 01/04/2021

### **iii. Número de procedimiento**

### 2020LI-000001-0015499999

Una vez ingresados los datos descritos, se debe dar clic en el botón que se muestra en la esquina inferior derecho llamado **Consultar.** Esto le llevará al concurso del Proyecto en cuestión y se mostrará en la siguiente pantalla:

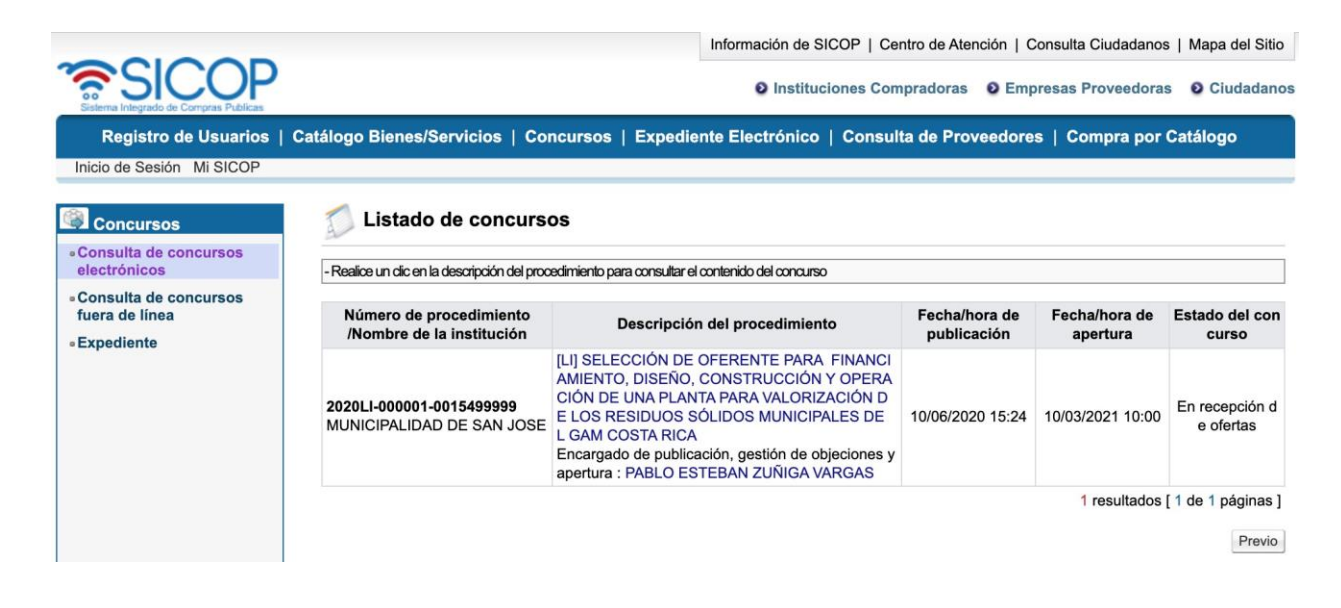

En dicha pantalla hay una tabla, en la segunda columna llamada **Descripción del procedimiento** se muestra el nombre del proyecto en color azul, al cual se debe dar clic, según se muestra a continuación:

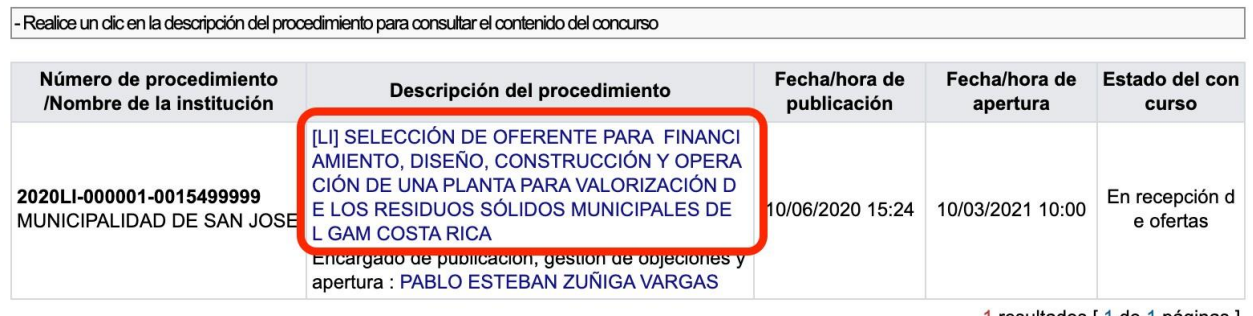

1 resultados [1 de 1 páginas]

Previo

Al dar clic sobre el nombre que marco en la imagen anterior, se podrá ingresar a los **Detalles del concurso**, y se mostrará la siguiente información:

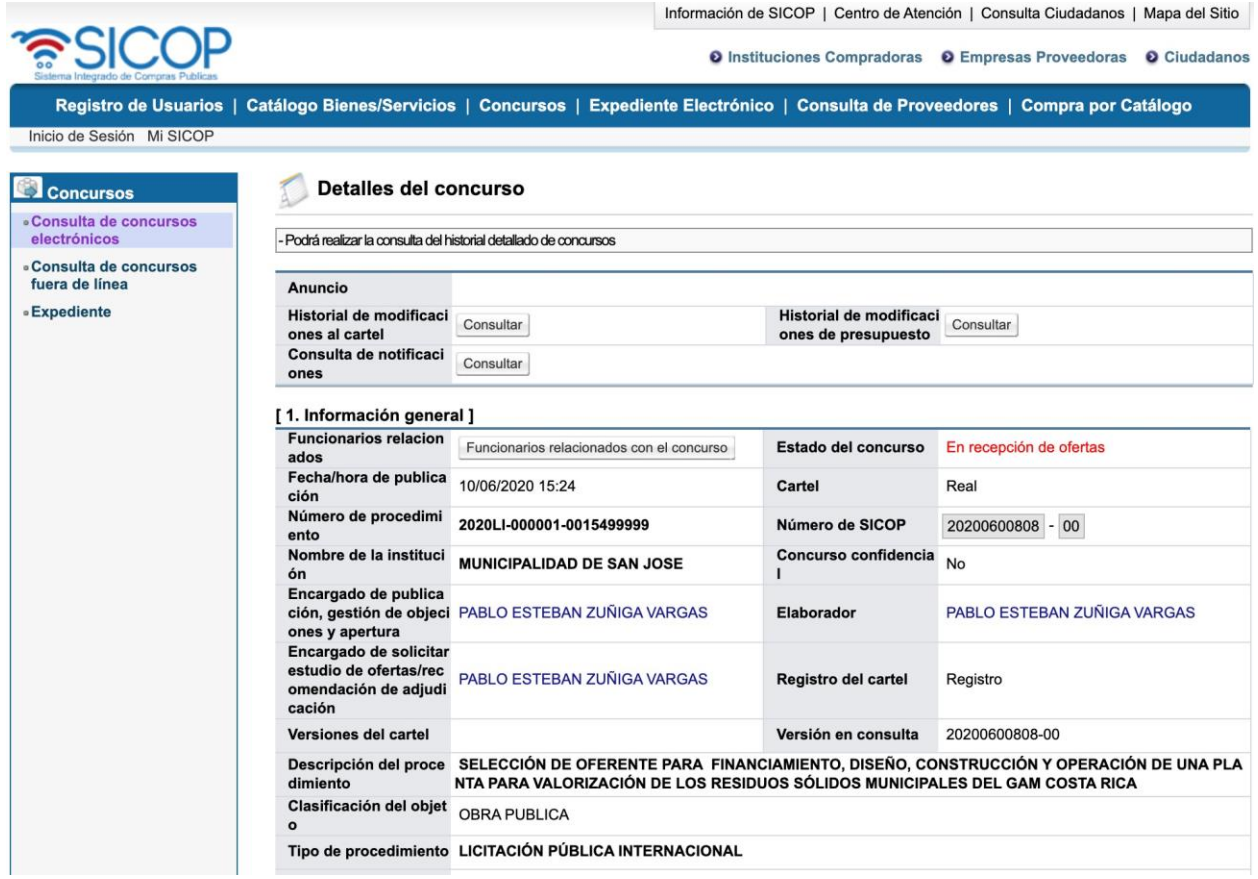

Se muestra seguidamente la información que el sistema desplegará al ingresar a los **Detalles del concurso**.

### Detalles del concurso

- Podrá realizar la consulta del historial detallado de concursos

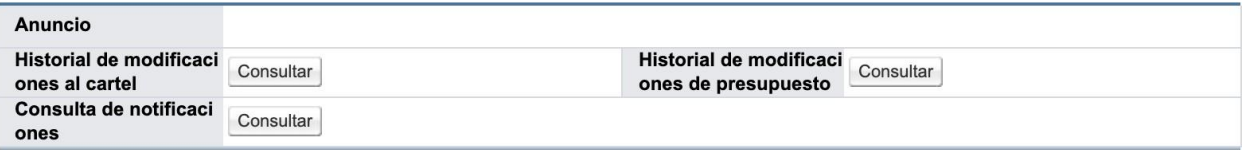

[1. Información general]

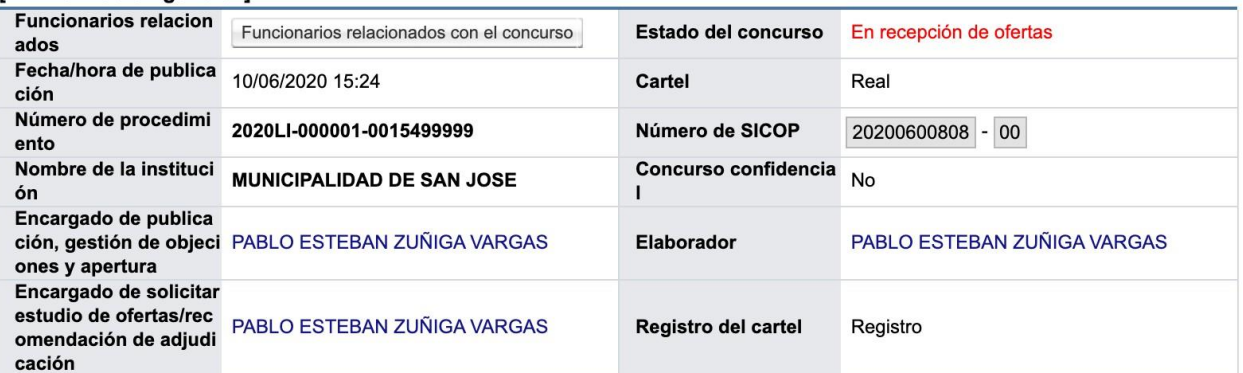

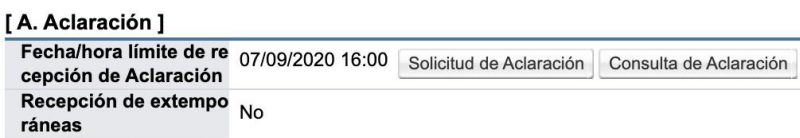

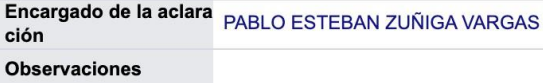

### [B. Información del recurso de objeción]

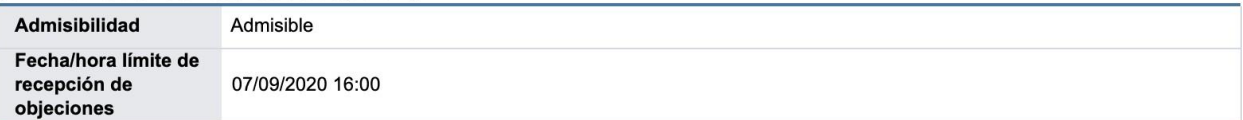

### [3. Información de pago para PYMES]

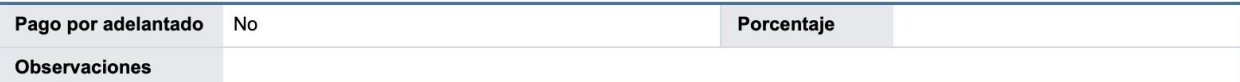

### [4. Garantías ]

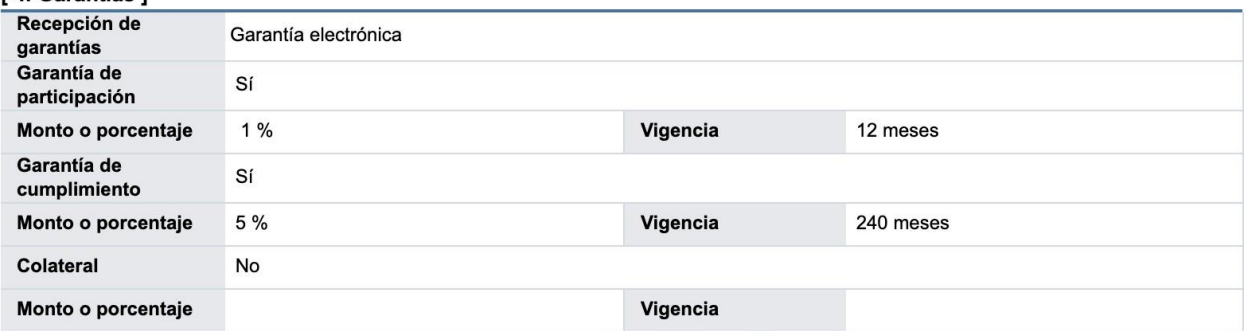

#### [5. Oferta]

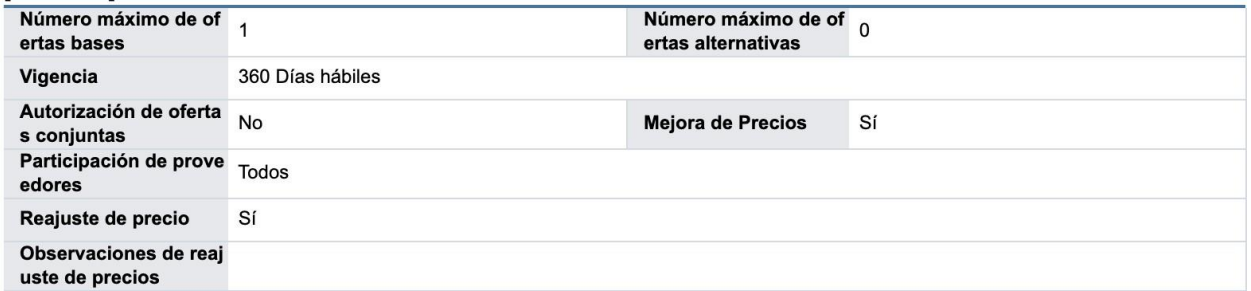

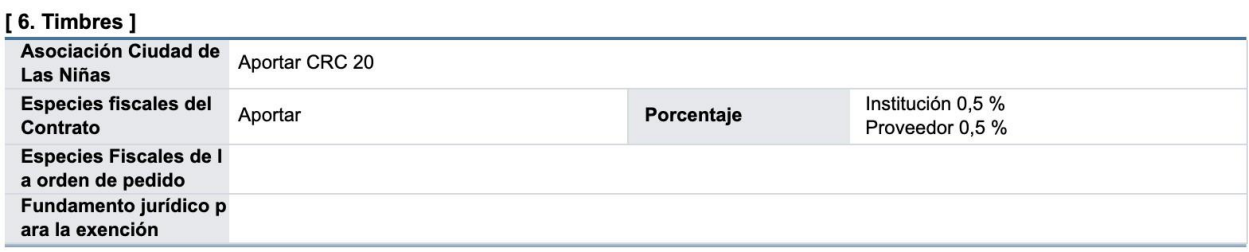

### [7. Condiciones de contrato]

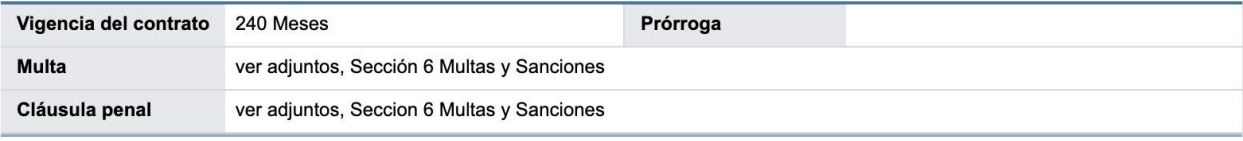

### [8. Entrega]

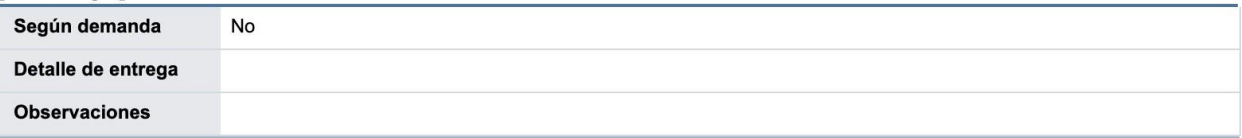

# [9. Regiones a las que aplica el contrato ] - La selección no limita la participación de cualquier oferente

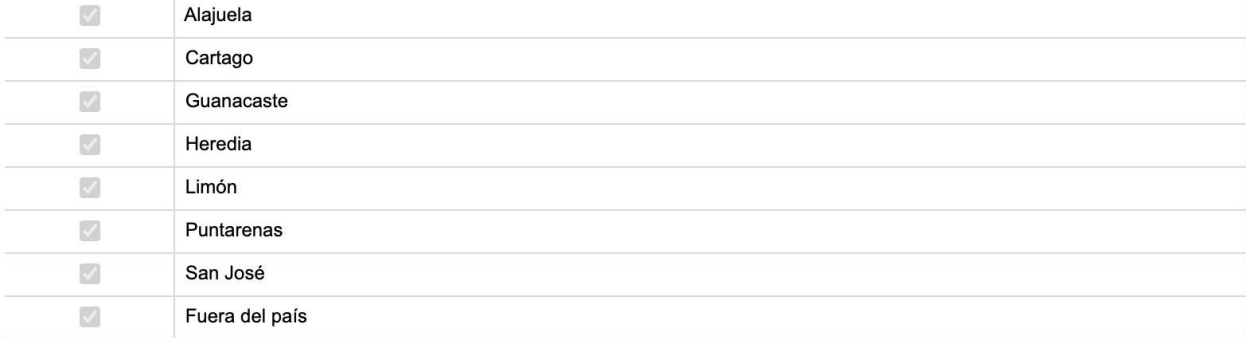

#### [10. Funcionarios relacionados con el concurso]

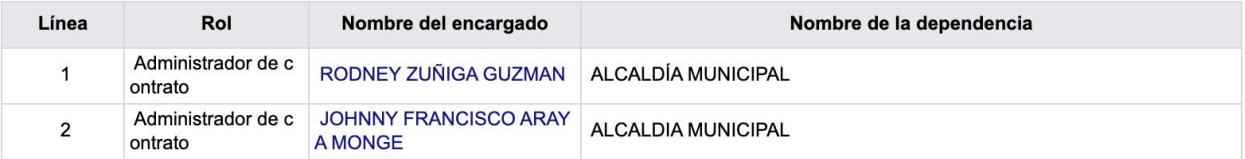

#### [F. Documento del cartel]

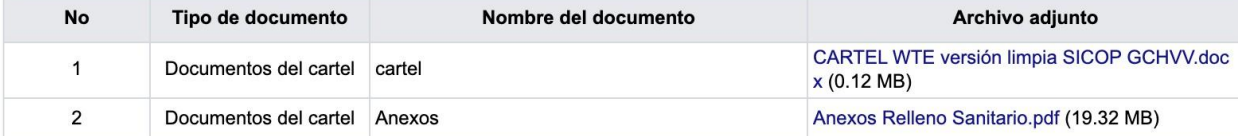

### [11. Información de bien, servicio u obra]

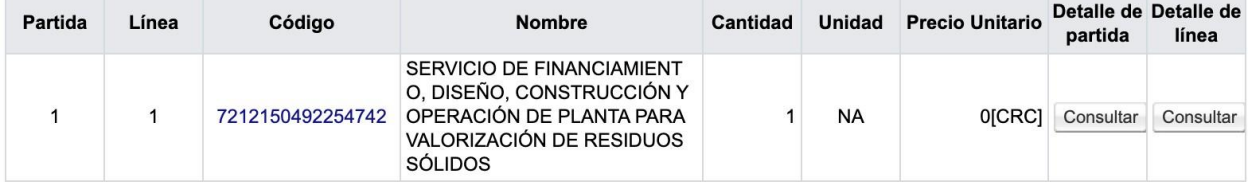

### [12. Procesos por partida]

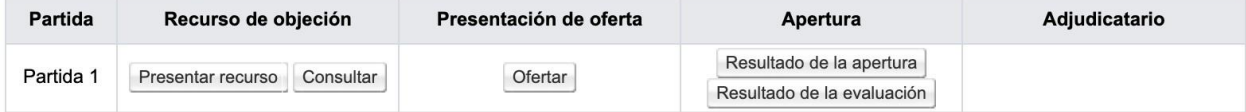

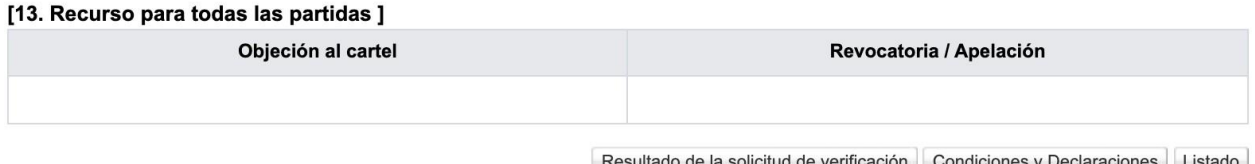

Dentro de la información que muestra el sistema resulta de especial interés la sección que contiene los documentos adjuntos que se pueden descargar, como lo es el cartel del concurso. Se debe dar clic en el nombre de los documentos que aparecen en el apartado **F. Documentos del cartel.**

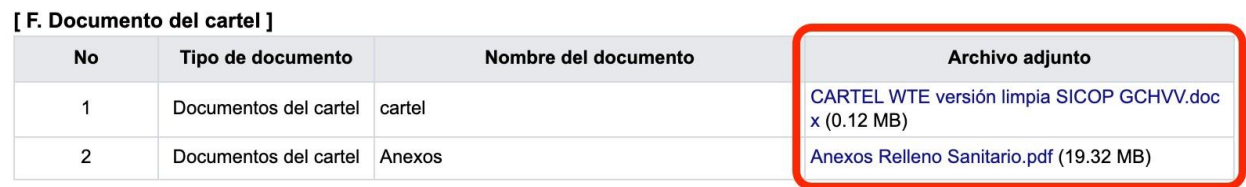

# **5. Aviso sobre actualización de la información del concurso.**

Si bien se ha mostrado de forma completa los datos del concurso que son desplegados en la consulta dentro del portal de SICOP, **se recomienda a los interesados realizar su propia búsqueda**, pues la información contenida en el portal puede sufrir actualizaciones, modificaciones, aclaraciones, consultas, así como también se pueden incorporar nuevos documentos asociados al proyecto.